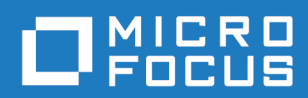

# Orbix 3.3.17

Installation Guide

Micro Focus The Lawn 22-30 Old Bath Road Newbury, Berkshire RG14 1QN UK <http://www.microfocus.com>

© Copyright 2012-2021 Micro Focus or one of its affiliates.

MICRO FOCUS, the Micro Focus logo and Orbix are trademarks or registered trademarks of Micro Focus or one of its affiliates.

All other marks are the property of their respective owners.

2021-03-18

## **Contents**

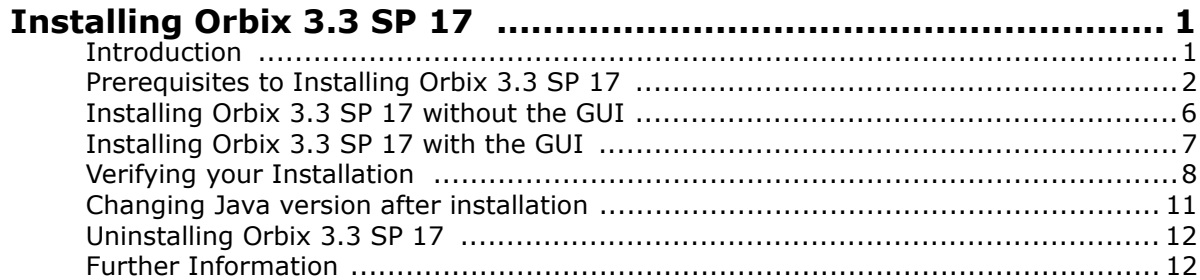

## <span id="page-4-0"></span>**Installing Orbix 3.3 SP 17**

*This document provides instructions for installing Orbix 3.3 SP 17 on all supported platforms.*

## <span id="page-4-1"></span>**Introduction**

This document provides instructions for installing Orbix 3.3 SP 17 on a wide range of platforms.

For a full list of supported platforms, see the "Platforms and Compilers" section of the *Orbix 3.3 SP 17 Release Notes*.

#### **Product sets**

Orbix 3.3 SP 17 consists of three product sets, each enabled by a separate license code:

- Orbix 3.3 SP 17 Java Edition
- Orbix 3.3 SP 17 C++ Edition

You can purchase and license any valid combination of these sets.

#### **Product components**

Orbix 3.3 SP 17 comprises the following components:

- Development Platform for Java
- Development Platform for C++
- OrbixNames

In addition OrbixSSL 3.3 SP 17 is separately available. For details on how to install OrbixSSL, see the *OrbixSSL 3.3 SP 17 Installation Guide*.

#### **JRE requirements**

The Orbix 3.3 SP 17 installation was built with InstallAnywhere, which is a Java application. The installer requires a JRE (Java Runtime Environment). Before launching the installer, you should provide the JRE yourself (see ["Installation prerequisites"\)](#page-6-0), or use a pre-installed JRE or JDK.

#### **Installation steps**

To install Orbix 3.3 SP 17, follow these steps:

- Determine your installation type.
- Check the prerequisites for installing Orbix 3.3 SP 17.
- Install Orbix 3.3 SP 17 on your host machine.

**•** Verify your installation.

**Note:** Due to legal restrictions in some countries, OrbixSSL is supplied in a separate installer. OrbixSSL 3.3 SP 17 can be enabled with Orbix 3.3 SP 17 Java Edition or Orbix 3.3 SP 15 C++ Edition license codes.

#### **Before you begin your installation**

Before installing Orbix 3.3 SP 17, see the latest version of the *Orbix 3.3 SP 17 Release Notes*, and check for any updates to this *Installation Guide* on the following web page:

<http://supportline.microfocus.com/productdoc.aspx>

**Note:** When installing Orbix 3.3 SP 17 using PCAnywhere (a remote client), use a display resolution of type VGA (640 x 480).

#### **Orbix 3.3 SP 17 license codes**

You must have a valid license code to install Orbix 3.3 SP 17 Java Edition or Orbix 3.3 15 C++ Edition. All other components of Orbix 3.3 SP 17 are activated by these license codes. The code is a long numeric string taking the general form: 00000000-11111111-22222222-33333333-44444444

Your license code should be included in a loose sheet in your Orbix 3.3 SP 17 pack. Otherwise, because Orbix 3.3 SP 17 is a service pack release of Orbix 3.3, the license codes provided for Orbix 3.3 are valid for Orbix 3.3 SP 17. If you do not have any license codes, please contact Support before proceeding further.

#### **Determine your installation type**

Orbix 3.3 SP 17 comprises two product sets:

- Orbix 3.3 SP 17 Java Edition
- Orbix 3.3 SP 17 C++ Edition

You can purchase the Java Edition and the C++ Edition separately or together:

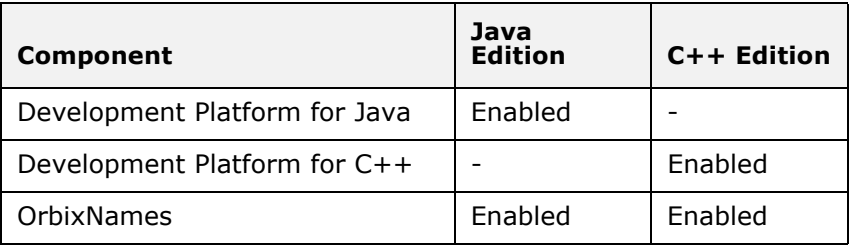

## <span id="page-5-0"></span>**Prerequisites to Installing Orbix 3.3 SP 17**

#### **Existing Orbix installations**

If you install Orbix 3.3 SP 17 in the same location as an existing Orbix installation, the existing installation is overwritten. If you have an older version of Orbix on your system and you do not

want it overwritten, you should install Orbix 3.3 SP 17 in a new location on your file system.

#### <span id="page-6-0"></span>**Installation prerequisites**

The prerequisites for installing Orbix 3.3 SP 17 are as follows:

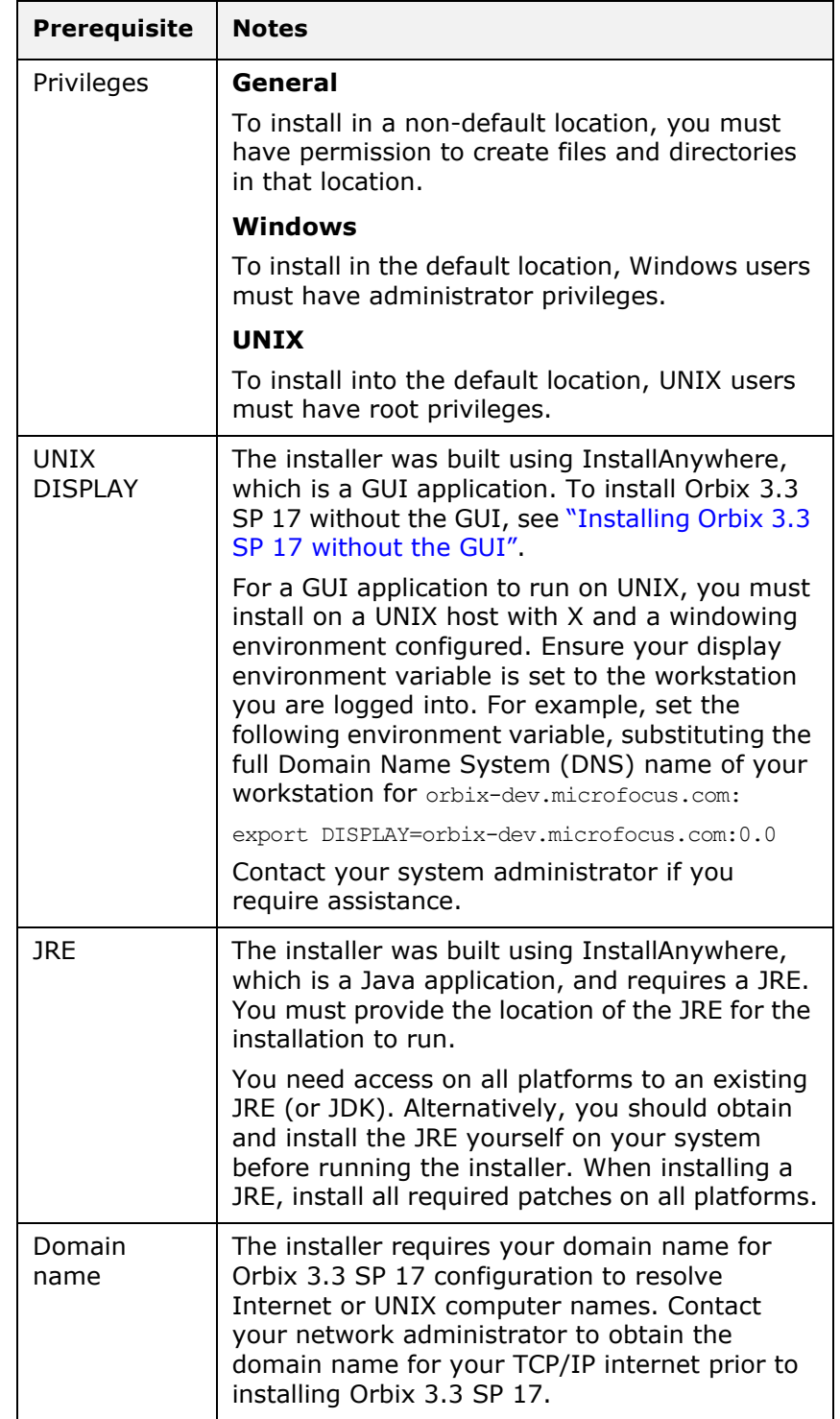

#### **Obtaining the installers**

Ensure that you have the correct installers for your platform. The table below shows the installer file names for each platform.

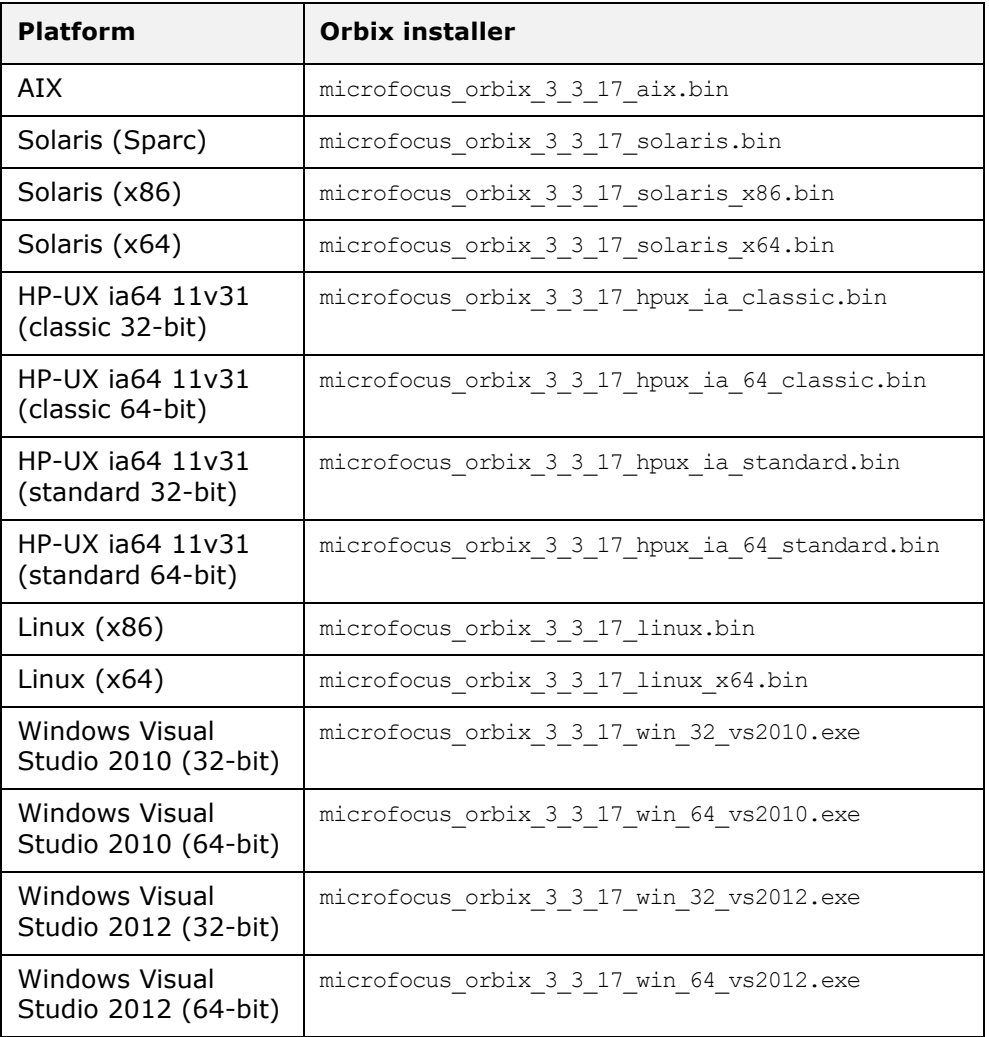

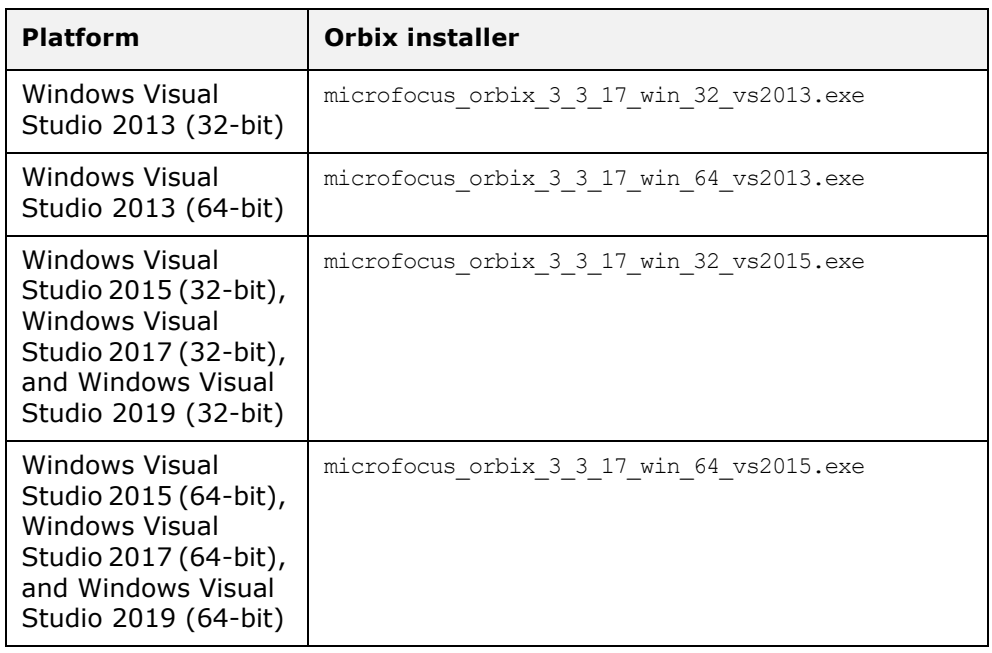

#### **Operating systems and compilers**

For the latest supported platform and compiler combinations, please refer to the "Platforms and Compilers" section of the *Orbix 3.3 SP 17 Release Notes*.

#### **Disk space requirements**

The following table lists the approximate amount of disk space taken up by the Orbix 3.3 files. The install program also requires approximately 50 MB of temporary work space.

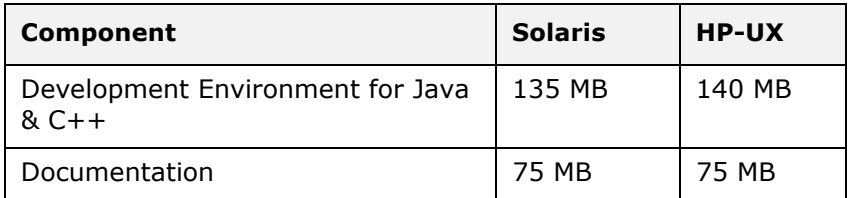

**Note:** On Windows, please check that you have enough disk space before starting the installation.

#### **Default location**

The default location of your Orbix 3.3 installation is as follows:

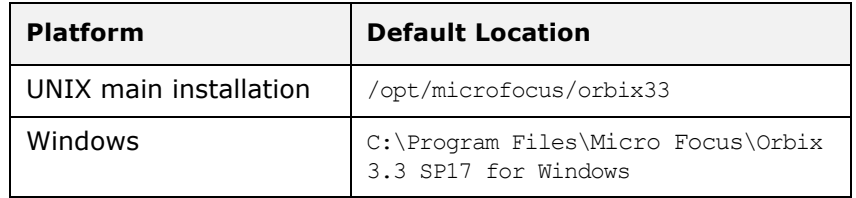

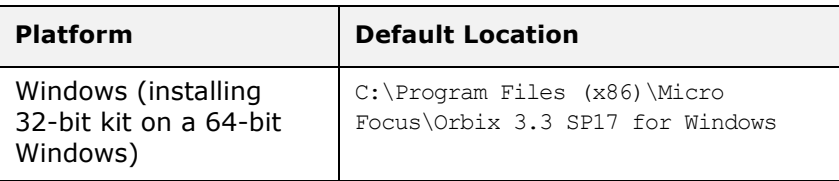

**Note:** Orbix 3.3 SP 17 installs in a fixed location relative to the path you specify.

**Note:** When installing Orbix 3.3 SP 17 on Windows in a folder protected by UAC (such as Program Files or Program Files  $(x86)$ ), you must ensure that the following access permissions are set for the "Users" group on the installation folder:

- modify
- read + execute
- list folder contents
- read
- write

If these permissions are not set on the installation folder, you will need to ensure that the implementation repository, naming service and IFR run in elevated mode.

## <span id="page-9-0"></span>**Installing Orbix 3.3 SP 17 without the GUI**

Installing Orbix 3.3 SP 17 in silent install mode allows you to run the installer without using the GUI. The silent mode installer looks to a template file that provides the required information.

#### **Installing in silent mode**

**1** To install in silent mode, use the following command:

./<*installer*> -f /*path*/*to*/*template.file*

For example, to run the Solaris (Sparc) installer silently, issue the following command:

./microfocus\_orbix\_3\_3\_17\_solaris.bin -f /*path*/*to*/*template.file*

#### *template.file* should contain the following information:

##Specimen properties for Solaris 2.9 silent install with licence codes

##-------------------------------------------------------------------------

```
##C++, Java, and OTS
```

```
##-------------------------------------------------------------------------
##Specify the directory where you want Orbix 3.3 SP 17 installed
USER_INSTALL_DIR=/path/to/install/dir
##Specify the location of your Java Developemnt Kit
JAVA_LOCATION=/path/to/jdk/dir
JAVA_VERSION=1.6
INSTALLER_UI=SILENT
##Specify the components of Orbix you want to install
PRODUCTS="Orbix 3.3 - Java Edition and C++ Edition"
##Specify your licence keys: c++ and java
LICENCE_KEY_1=<Licence Key1>
LICENCE_KEY_2=<Licence Key2>
##Specify the domain for the installation
DOMAIN=emea.microfocus.com
```
- **2** The LICENCE KEY 1 and LICENCE KEY 2 lines signify the C++ and Java licence keys respectively. If you want to install just one license set (that is, C++ or Java, but not both), then you can modify the silent installer file as follows:
	- To license only the C++ runtime:

```
PRODUCTS="Orbix 3.3 - C++ Edition"
LICENCE_KEY_1=<c++-licence-key>
```
**•** To license only the Java runtime:

```
PRODUCTS="Orbix 3.3 - Java Edition"
LICENCE_KEY_1=<java-licence-key>
```
### <span id="page-10-0"></span>**Installing Orbix 3.3 SP 17 with the GUI**

This section describes how to install Orbix 3.3. SP 17 using the GUI installer, which is based on InstallAnywhere.

#### **Installation steps**

To install Orbix 3.3. SP 17 using the GUI, perform the following steps:

- **1** In the **Select Product** screen, select the Orbix 3.3 SP 17 product set that you have purchased (for example, Orbix 3.3 Java Edition). Click **Next** to continue.
- **2** In the **License Information** screen, enter the license code(s) that you have purchased in the appropriate text field(s). Click **Next** to continue. The license keys requested here depend on the product set you selected in the previous screen.
- **3** In the **License Agreement** screen, click **Yes** to agree to the terms of the License Agreement, and click **Next** to continue.

**4** In the **Choose Orbix Installation Folder** screen, enter the file location that you wish to install Orbix 3.3 SP 17 into (for example, C:\orbix3). Click **Next** to continue.

**Note:** You must have permission to create files and directories in this location.

- **5** In the **Domain Information** screen, enter your domain name, and click **Next** to continue.
- **6** In the **JDK Configuration** screen, enter the location of your Java Development Kit. This is not required for Orbix 3.3 SP 17 C++ Edition. Click **Install** to continue.
- **7** A progress bar is displayed while the files are installed.
- **8** After the installation is complete, the Orbix welcome page launches automatically.
- **9** In the **Reboot Computer** screen, choose whether to restart your computer now or later.
- **10** The **Install Complete** screen is displayed to confirm that the installation is finished. Click **Done** to finish the installation.

## <span id="page-11-0"></span>**Verifying your Installation**

#### **Configuration checks**

When the installation is complete, follow these steps to ensure correct operation:

**1** Check the contents of the Orbix configuration files, to ensure that the specified directory paths and domain name match those for your site.

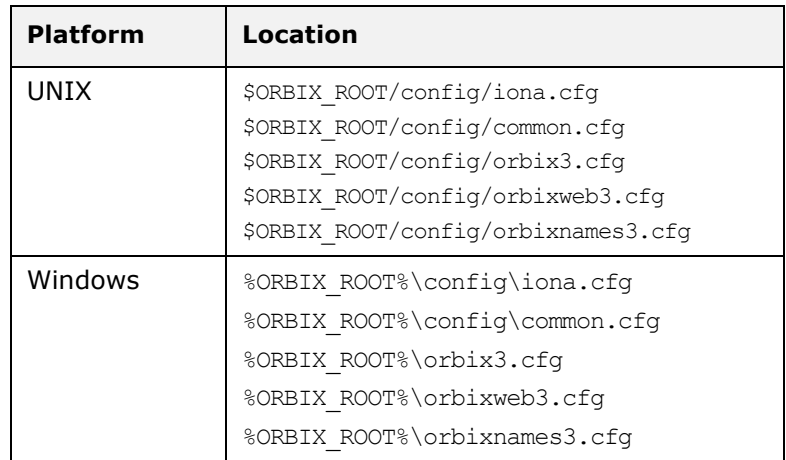

#### **2** Read the *Orbix 3.3 SP 17 Release Notes***.**

**3** Before attempting to run the Orbix daemon or the Orbix Java activator from a terminal or command shell, run the supplied scripts that set the following environment variables:

IT CONFIG PATH ORBIX\_ROOT

JAVAHOME

PATH.

To run these scripts, type the following commands in a terminal:

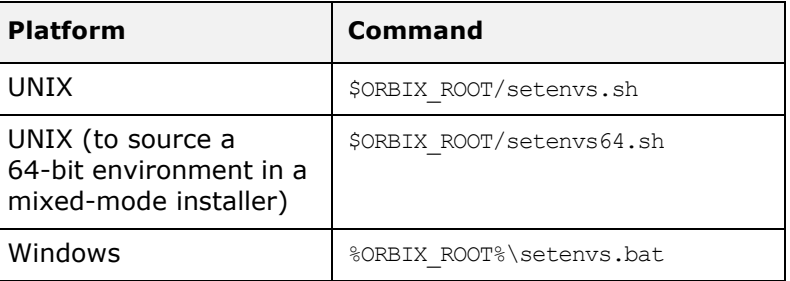

#### **Testing your Orbix 3.3 SP 17 Java Edition installation**

To ensure that your installation is fully operational, you should change directory to the demos directory of your Orbix 3.3 SP 17 installation, for example:

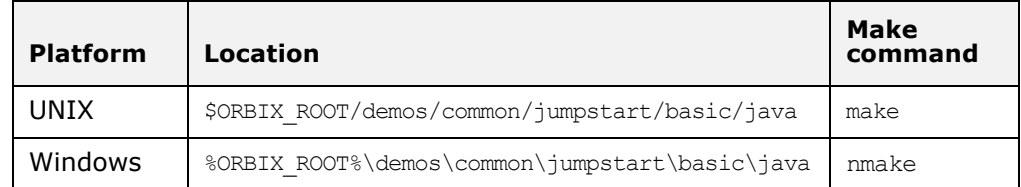

Read the index.html file for instructions to run the demonstration program.

#### **Testing your Orbix 3.3 SP 17 C++ Edition installation**

To ensure that your installation is fully operational, you should change directory to the demos directory of your Orbix 3.3 SP 17 installation, for example:

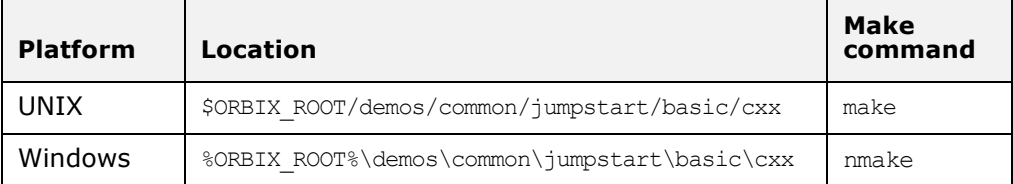

Read the index.html file for instructions to run the demonstration program.

**Note:** If you are building the demos on a Linux system with the -std=c++11 flag, you should set the environment variable ORBIXCPP STD=-std=c++11 before you start building.

#### **Reinstalling the license code**

If the licensed applications fail to run (for example, orbixd, idl, idlj), you may have made an error in entering your license authorization code.

You can reinstall the license by changing to the bin directory of your Orbix 3.3 SP 17 installation, and typing the following line, using your authorization code as shown in the following example:

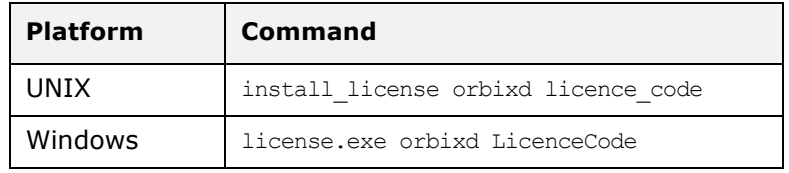

You should replace orbixd with the filename of the application that fails to run, and replace licence code with your licence authorization code.

The following Orbix 3.3 SP 17 application files are enabled by the corresponding Orbix 3.3 SP 17 product license authorization codes:

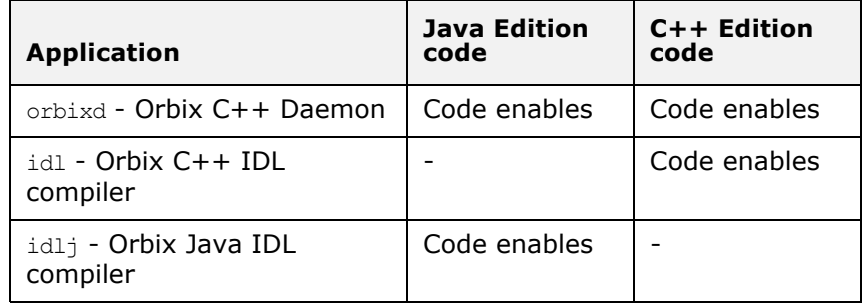

#### **Structure of installed directories**

A complete installation of Orbix 3.3 SP 17 has the following directory structure in the installation location:

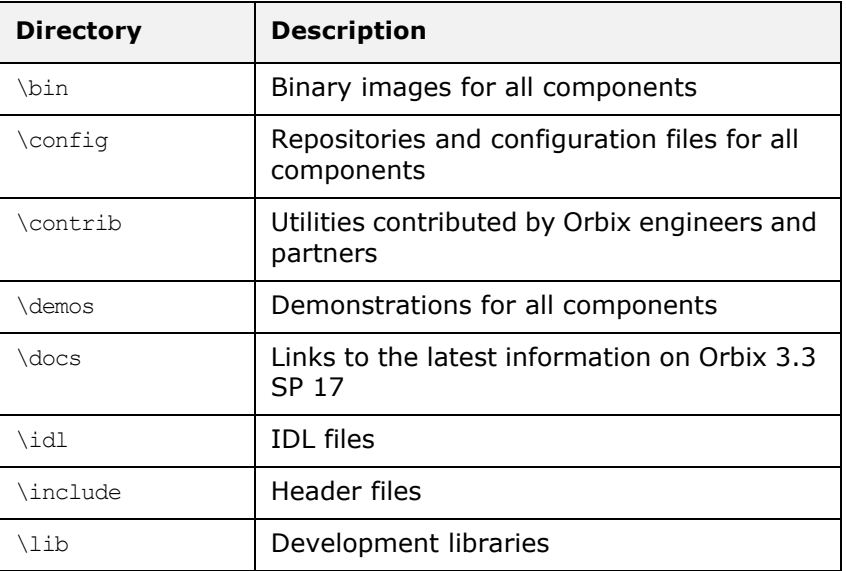

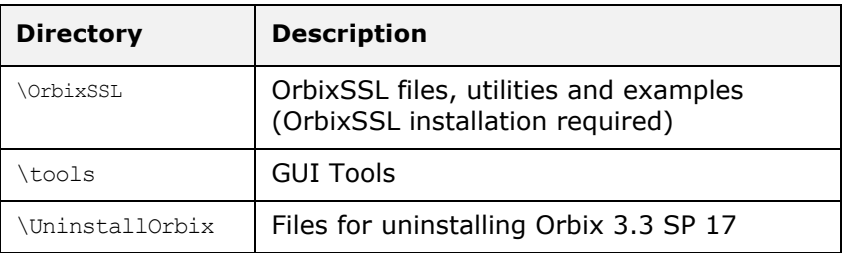

## <span id="page-14-0"></span>**Changing Java version after installation**

After you have installed Orbix 3.3.17, it is possible to alter the version of Java that is used. This may be useful in circumstances where there is a demand to move to another version of Java for improved security features.

- **1** Ensure that all Orbix servers and the Orbix daemon are stopped.
- **2** Open the common.cfg configuration file located at: <orbix-installation>/config/common.cfg
- **3** Change the line:

```
IT JAVA INTERPRETER = "c:\java\java8\bin\java.exe";
```

```
to
```

```
 IT_JAVA_INTERPRETER = 
  "c:\java\updated_java8\bin\java.exe";
```
**4** Open up the environment script (this may be setenvs.bat file on Windows or a setenys (64). sh file on Unix systems) located at the root of the installation tree.

Change the value that the JAVA HOME environment variable is set to.

- **5** If the JDK being updated is Java 11, then switch to the [Changing to Java 11](#page-14-1) section before step 6.
- **6** This completes migrating to the new version of Java. Re-run the updated environment scripts.
- **7** Restart the Orbix daemon.

#### <span id="page-14-1"></span>**Changing to Java 11**

Changing to Java 11 will require some more changes. These extra changes are in the same environment script in which you already updated the JAVA HOME environment variable.

Change the following environment variables:

- Change IT JAVA MODERN to "true".
- Change JAVA P\_FLAG to "/a".

**Note:** Any Java servers that were registered in the IMR (implementation repository) may need to be recreated.

## <span id="page-15-0"></span>**Uninstalling Orbix 3.3 SP 17**

#### **Uninstalling Orbix**

To uninstall Orbix 3.3 SP 17, run the UninstallOrbix file in the UninstallOrbix directory of your Orbix 3.3 SP 17 installation. For examples:

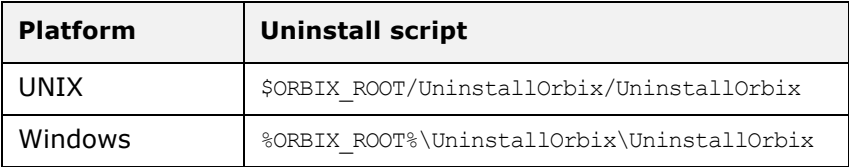

**Note:** The uninstaller removes the complete installation of Orbix 3.3 SP 17, but does not remove any files added or generated after installation (for example, log files, executables generated in demo runs, implementation repositories, and so on).

If OrbixSSL has been installed, it should be uninstalled first.

## <span id="page-15-1"></span>**Further Information**

#### **Technical support**

If you require further technical assistance with using this product, please see the following web page:

<https://supportline.microfocus.com/>